## メディカルナレッジでの「修了証」発行までの手順

1.取得希望設定方法

① ログイン後、メニューの「ご登録情報の確認」から「氏名・住所など」 をクリックしてください。

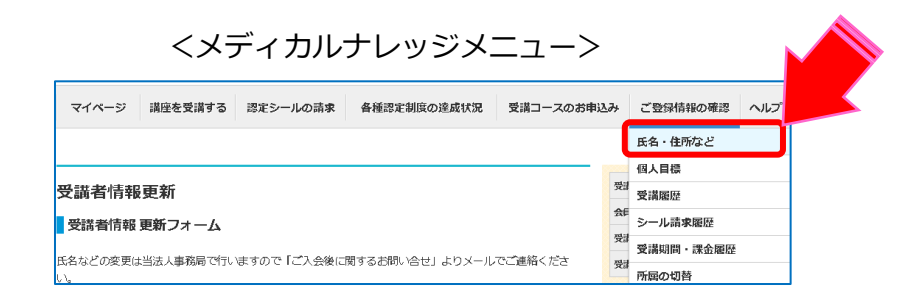

② 「取得希望認定制度」の「認知症研修認定薬剤師」にチェックを入れ、 情報を更新してください

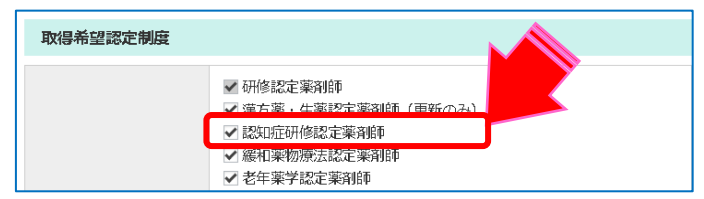

③ メニューの「各種認定制度の達成状況」から「認知症研修認定薬剤師制度」 を選択出来るようになります。

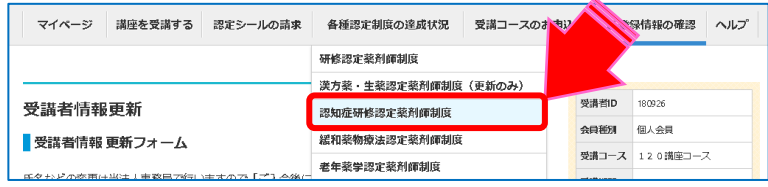

(※メディカルナレッジを新規でお申し込みの際、すでに「取得希望認定制度」の 「認知症研修認定薬剤師」にチェックが入っていれば、各種認定制度の達成状況に 「認知症研修認定薬剤師制度」が表示されます。)

認知症研修認定薬剤師制度の指定講座で60講座を受講すると達成率が100%になり、 修了証を発行することが出来ます。

① メニューの「各種認定制度の達成状況」から「認知症研修認定薬剤師制度」 をクリックしてください。

 $\mathbf{A}$ 

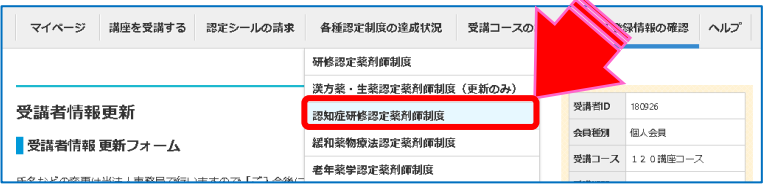

②「認知症研修認定薬剤師修了証PDFダウンロード」をクリックしてください。

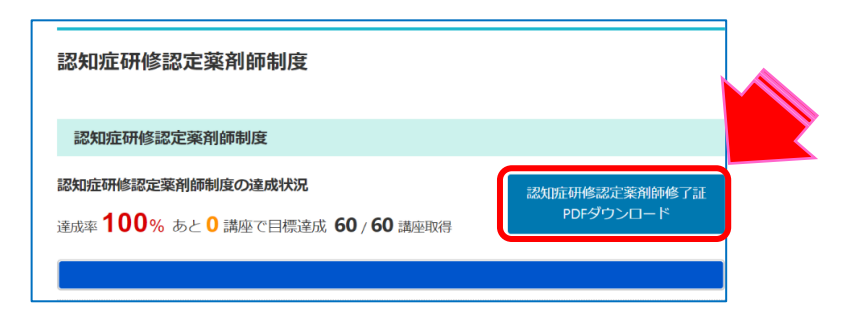

③別タブで修了証の印刷、データダウンロードができるページが開きます。 ④修了証の印刷、データダウンロードをしてください。

## 3.修了証(例)

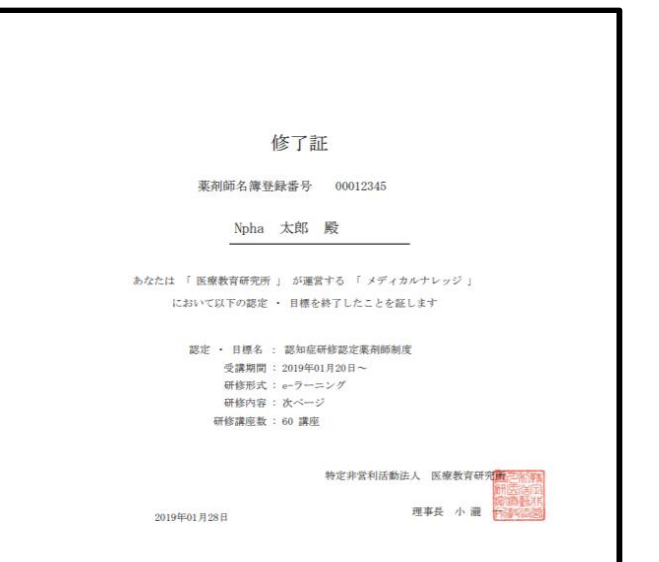

٦

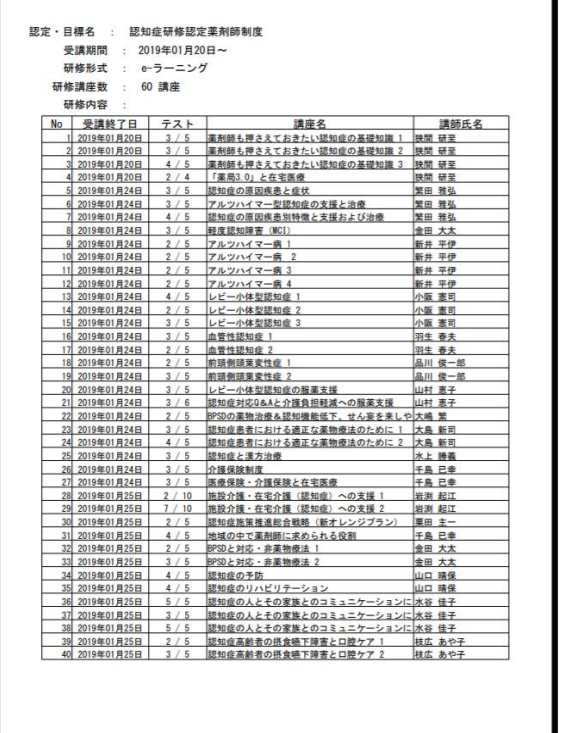

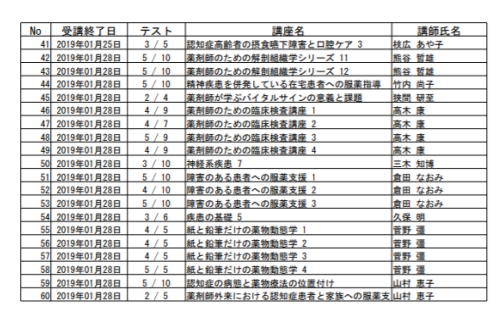

(上記の研修を修了したことを証します)

医療教育研究所メディカルナレッジ